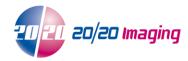

## Setup Opal-RAD Workstation for viewing - Internet Explorer 11+

NOTE: Internet Explorer must be used, all other web browsers are not compatible for full viewing\*

1. Open Internet Explorer Browser

**NOTE**: If using Windows 8/8.1, ensure you open Internet Explorer from the 'Desktop' and not the 'Start' (tile) page **NOTE**: If using Windows 10, ensure you are using Internet Explorer, and not the 'Edge' browser

2. Type the location of the Server in the Address bar:

(ie. http://OPAL\_QC/opalweb/login.aspx or http://IP Address/opalweb/login.aspx) and hit Enter NOTE: You may see the mOpal login screen, this is normal and will be corrected below NOTE: If you receive a prompt, select 'Turn on Intranet Settings'

Intranet settings are turned off by default.

Don't show this message again

Ium on Intranet settings

X

- 3. Enable 'Compatibility View'
  - 1. Look for the Tools button . It will appear in top right side of the browser window NOTE: if you do not see this, use 'Alt' key and select 'Tools' dropdown near the top, and continue below
  - 2. Click the button and select 'Compatibility View settings' option
  - 3. Click the 'Add' button

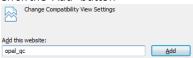

- 4. Click 'Close'
- 4. Restore down the browser window (soitis not full screen and you can see some of the desktop)
- 5. Click and drag the 2020 logo/icon to left of the address bar onto the Desktop to create a shortcut

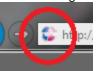

- 6. Login to Opal-RAD at the login screen
- 7. Viewer: Click 'Download Viewer 2.x.x.x' near the top right, and allow it to install

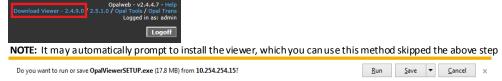

Click 'Run' near the bottom of the screen and allow the viewer to install

Tools (CD Burning & Import): Click 'Opal Tools' near the top right, and allowit to install

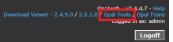

Click 'Run' near the bottom of the screen and allow the viewer to install

NOTE: After OpalViewer / Opal Tools are installed, you may be asked to allow 'OpalWebKicker'. This is necessary for viewing software to run correctly

This webpage wants to run the following add-on: 'OpalWebKicker' from 'Viztek LLC (unverified publisher)'. What's the risk?

Click 'Allow'. The session might log you off, this is normal. Simply log back in

10. Your workstation setup is now complete

\*mOpal is available for other browsers as well as mobile and smart devices. See website or contact 20/20 Imaging for details